## 東海大学山形高等学术入学試験 WEB出願の流れ

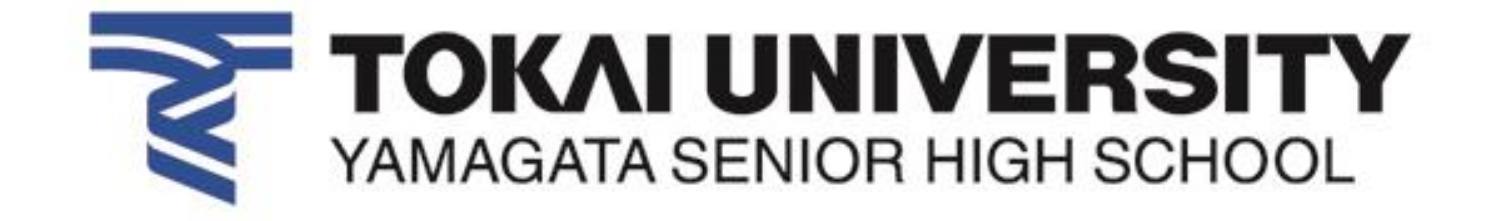

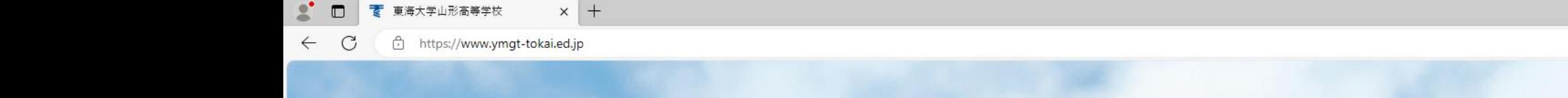

 $\Box$ ั∨ิ≡  $\forall y$ ₲ 3  $\bullet$ 

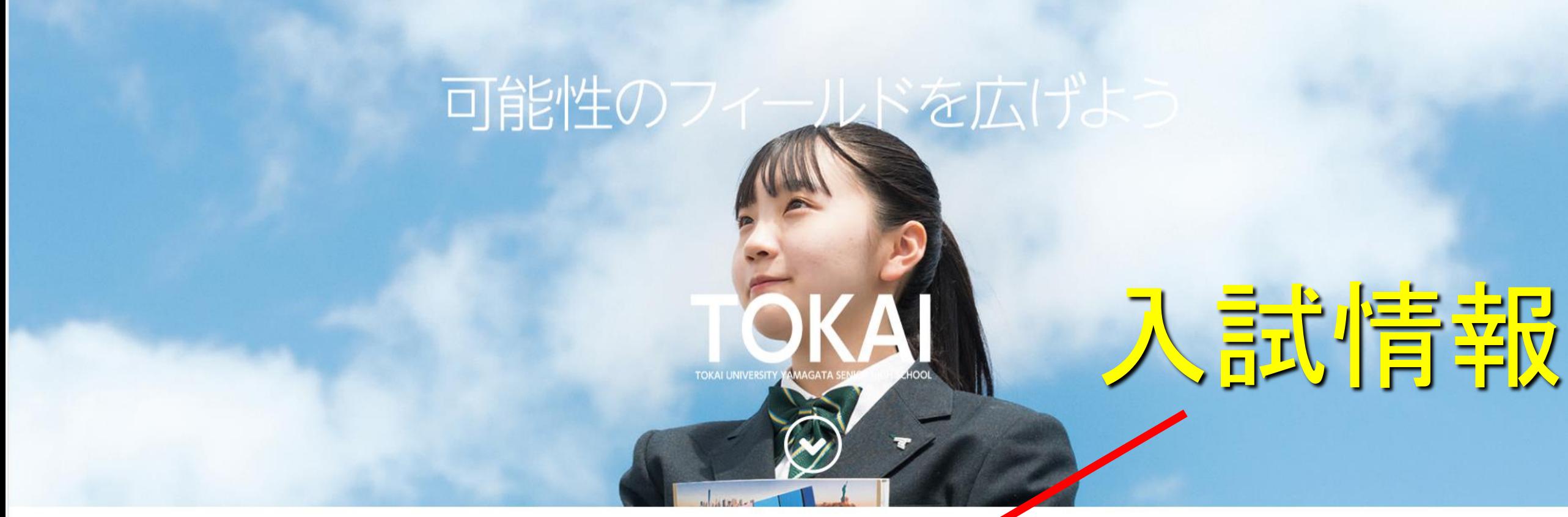

 $\Box$ 

受験生の皆様へ

■○闘

学校案内

滑翔

在校生・保護者の皆様へ

**需** 

卒業生の皆様へ

 $\overline{=}\overline{ \circ}$ 

お問合せ

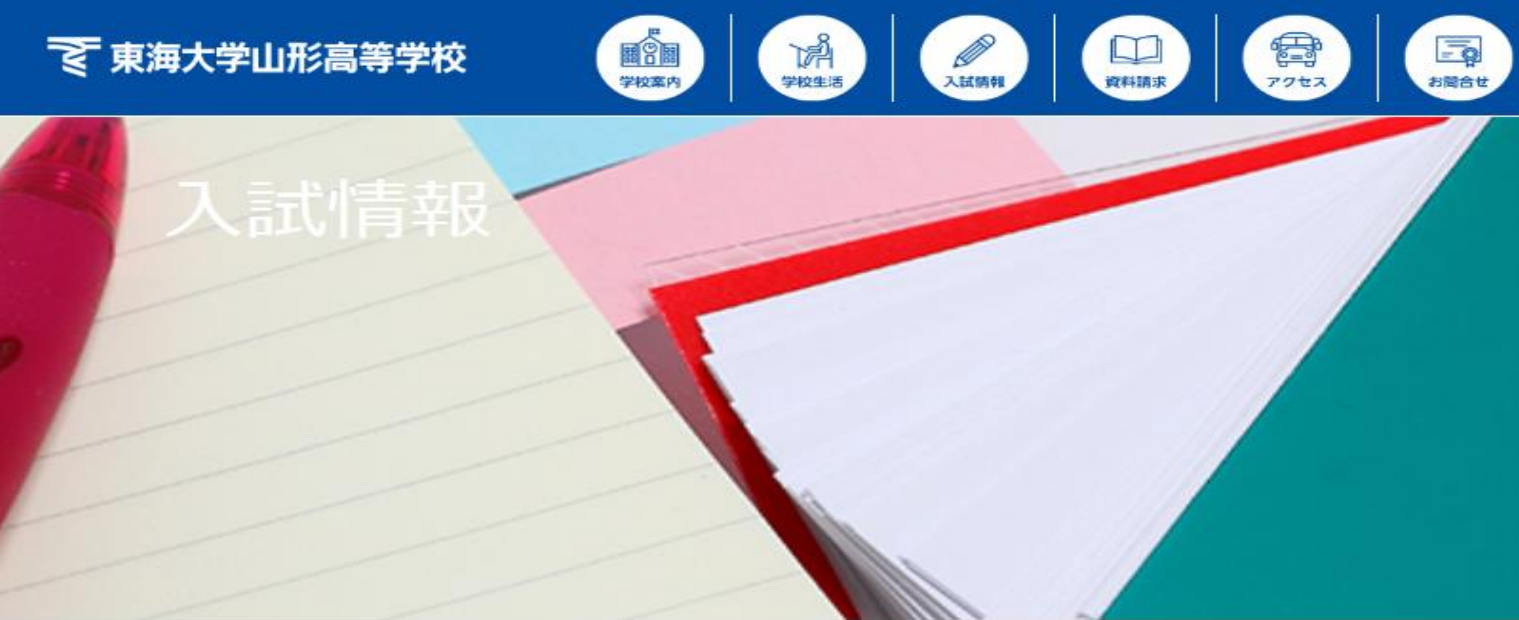

TOP > 入試情報

2024年度入学生募集について

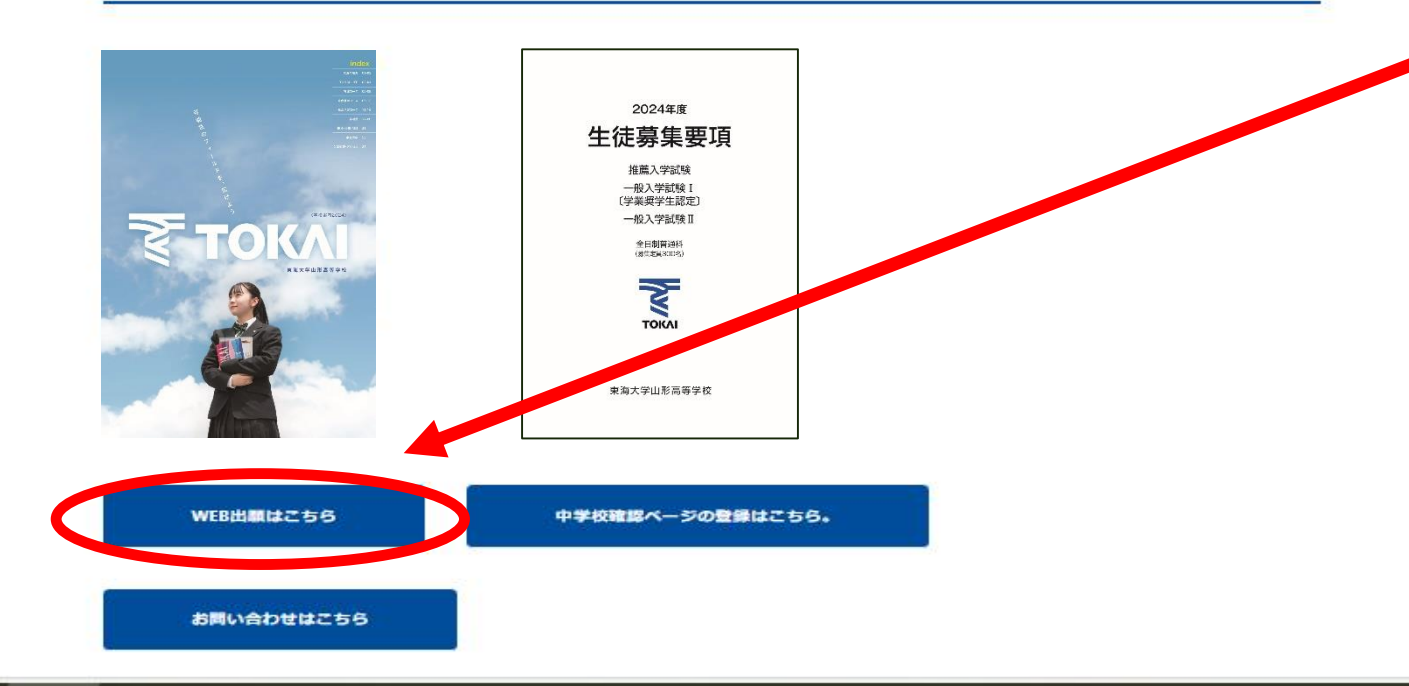

# WEB出願は

ここから

#### 2024年度入学生 入学試験出願について

本校入学試験の出願は、Webでの出願になります。出願される方は下のリンクより各入学試験の出願ページへお進みください。 なお、出願に際して、次の点をご留意ください。

#### 【留意事項】

1.WEB出願後に入力内容の変更はご自分ではできません。入力情報を十分にご確認の上、出願されるようお願いします。 出願してしまってから入力間違いや住所の入力漏れが見つかったときは、本校入試課へご連絡ください。

- 2. 受験料の決済方法で「コンビニ決済」を選んだ方は、手続き完了メールに記載されている『受付番号』と登録した『電話番号』を コンビニの端末で入力して送金してください。『受付番号』がわからなくなった方は、本校入試課までご連絡ください。 入金確認が完了するとメールが届き、受験票の印刷が可能になります。
- 3. 12月16日 (土) と12月23日 (土) に「WEB出願サポート会」を行います。出願データの入力や受験票の印刷をすべてお手伝いいたします。 入力にご不安を感じている方は、ぜひお越しください。ご希望の方は事前にお電話でのお申し込みをお願いします。
- 4. 出願データの入力中に「ネットからの切断」「プラウザを閉じる」「プラウザの矢印で戻る」等をしないでください。 不具合が起こる可能性があります。

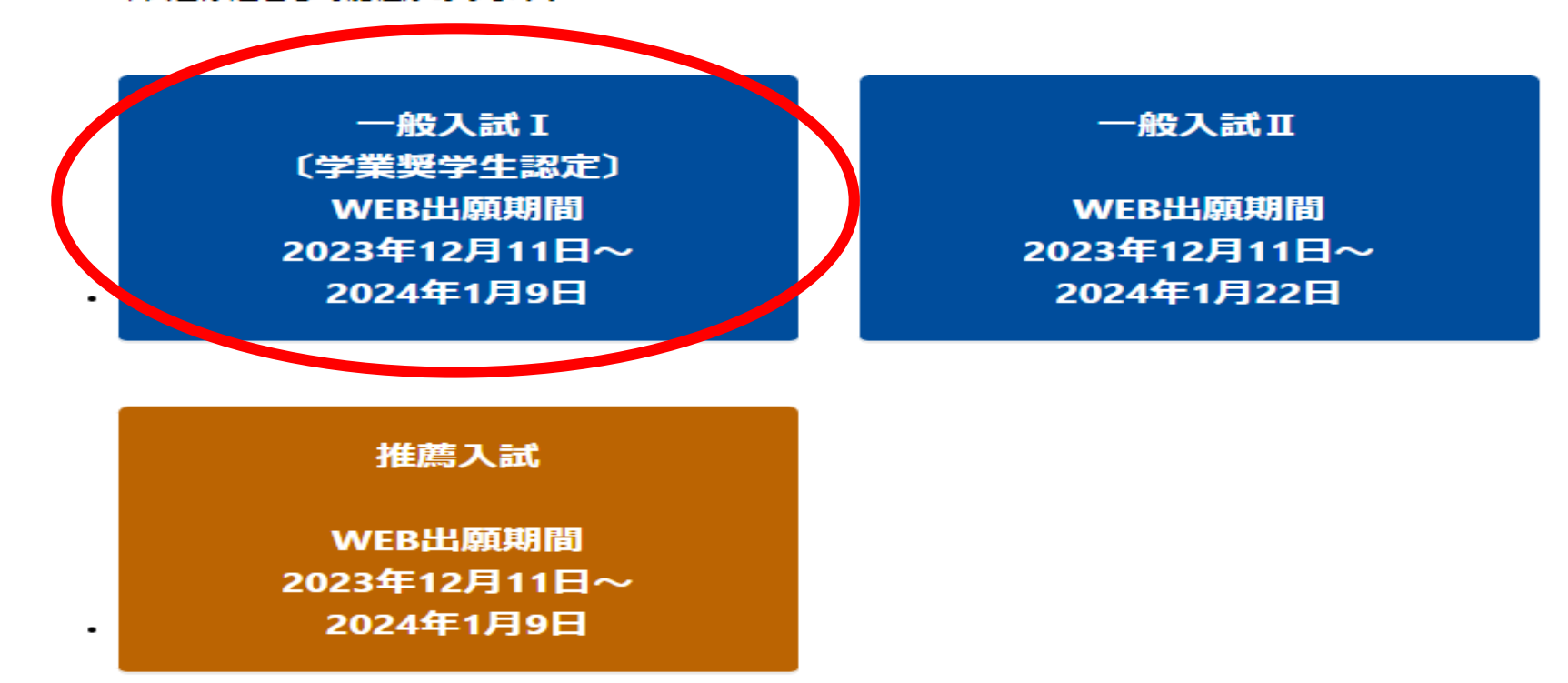

#### <<br />
夏東海大学山形高等学校

新

イ 入

メ

ご 利 特定 テ

 $\blacktriangle$ 

 $\overline{\phantom{0}}$ 

← 入試日程一覧 - 日程詳細

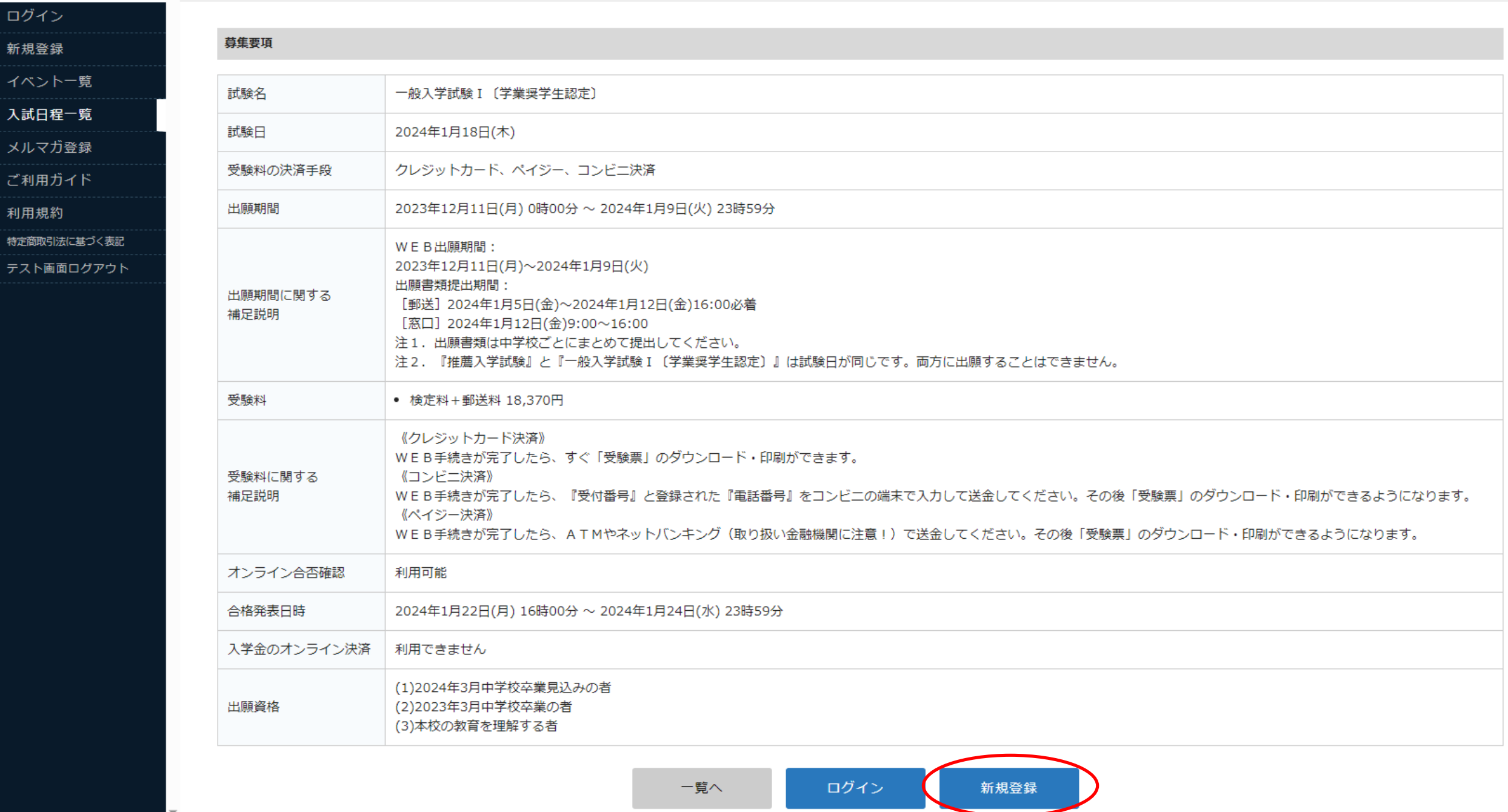

 $\blacktriangleright$ 

### 【入試日程画面】で [新規登録]をクリックすると、マイページ登録画面へ遷移します。 ログインIDとしてご利用いただくメールアドレスを入力し、[送信する]をクリックします。

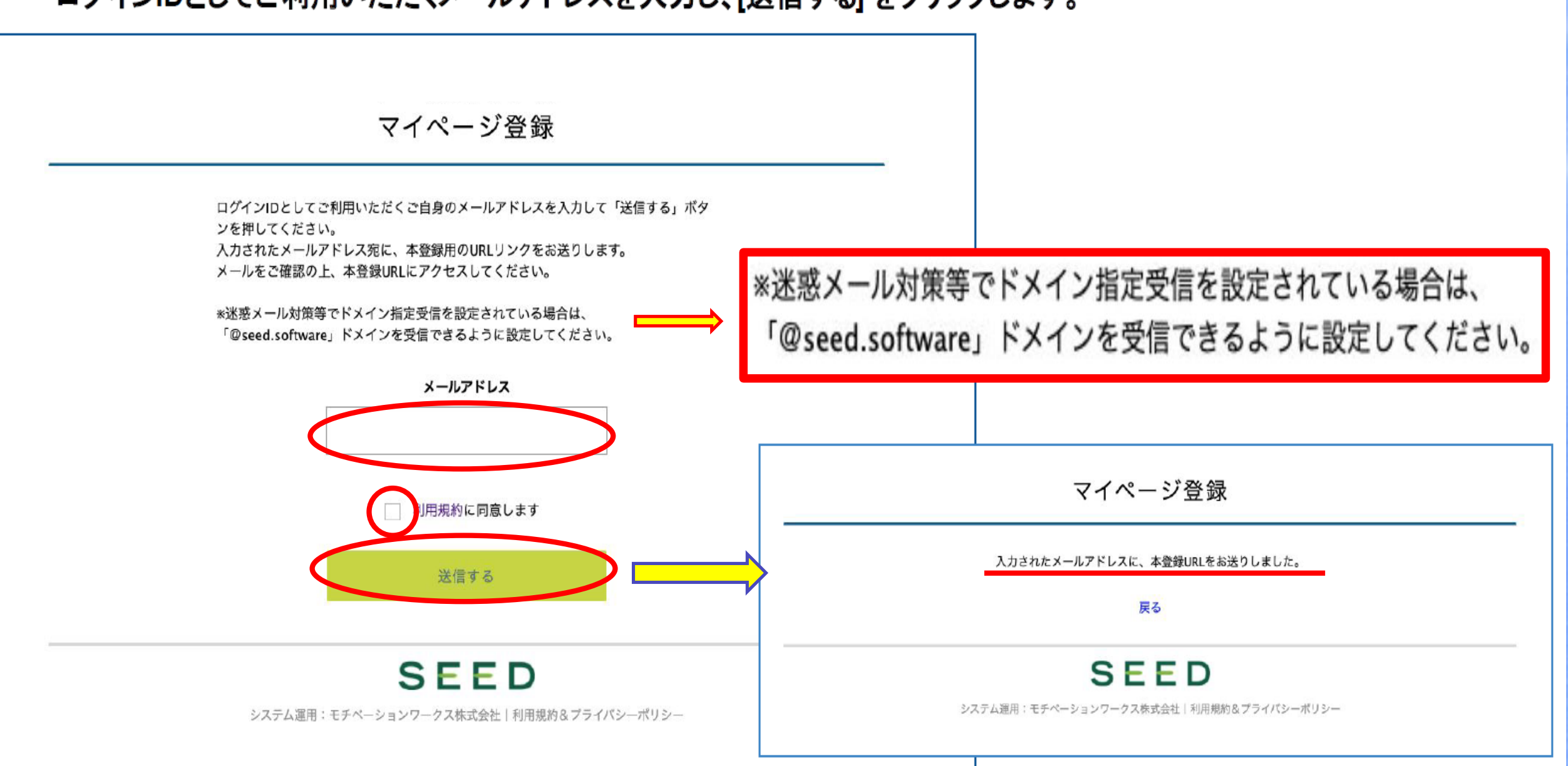

#### 文 東海大学山形高等学校

新

и λ

メ

ご

利 特定  $\overline{t}$ 

 $\blacktriangle$ 

 $\overline{\phantom{a}}$ 

√ 入試日程一覧 - 日程詳細

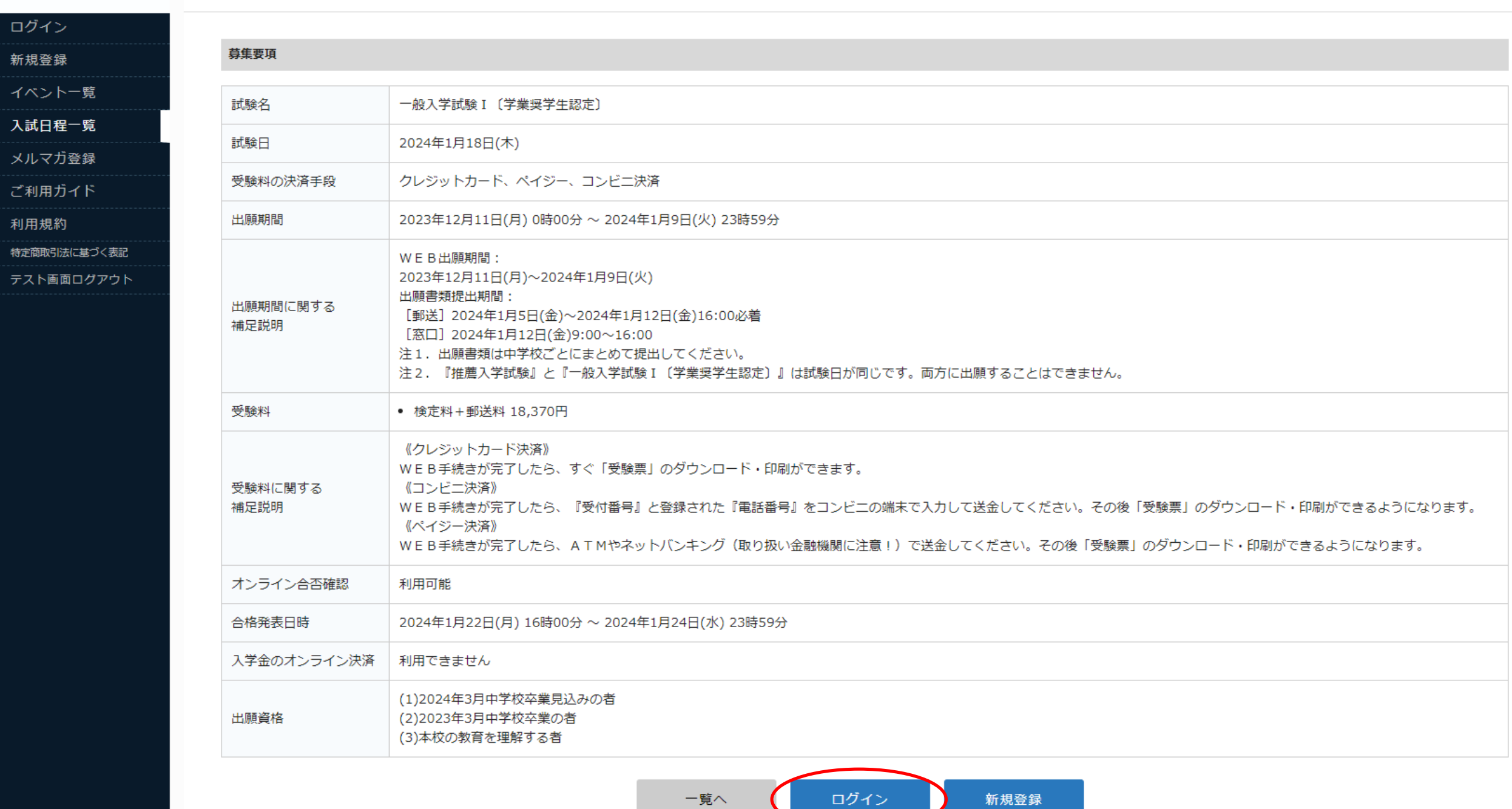

### 東海大学山形高等学校 マイページ ログイン画面

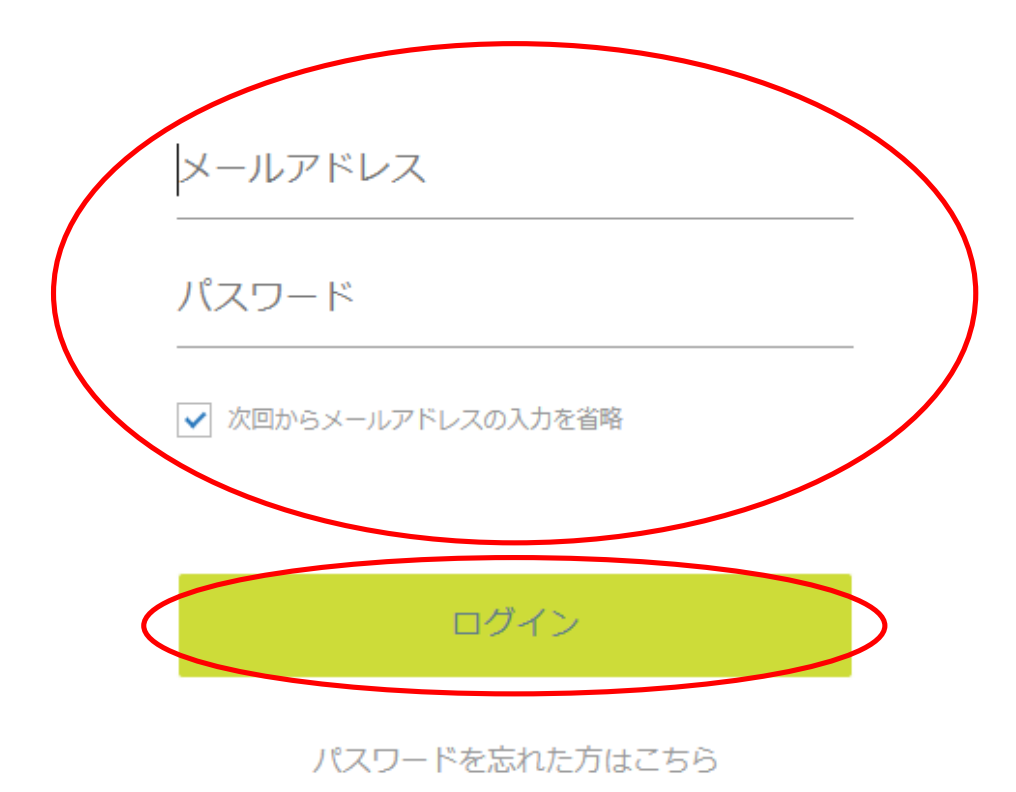

#### で 東海大学山形高等学校

イベント一覧 イベント申込状

入試日程一覧 入試出願状況

登録情報の変更 アカウント情報

ご利用ガイド

利用規約

ログアウト

テスト画面ログア!

東海 太郎

 $\hat{\phantom{a}}$ 

← 入試日程一覧 - 日程詳細

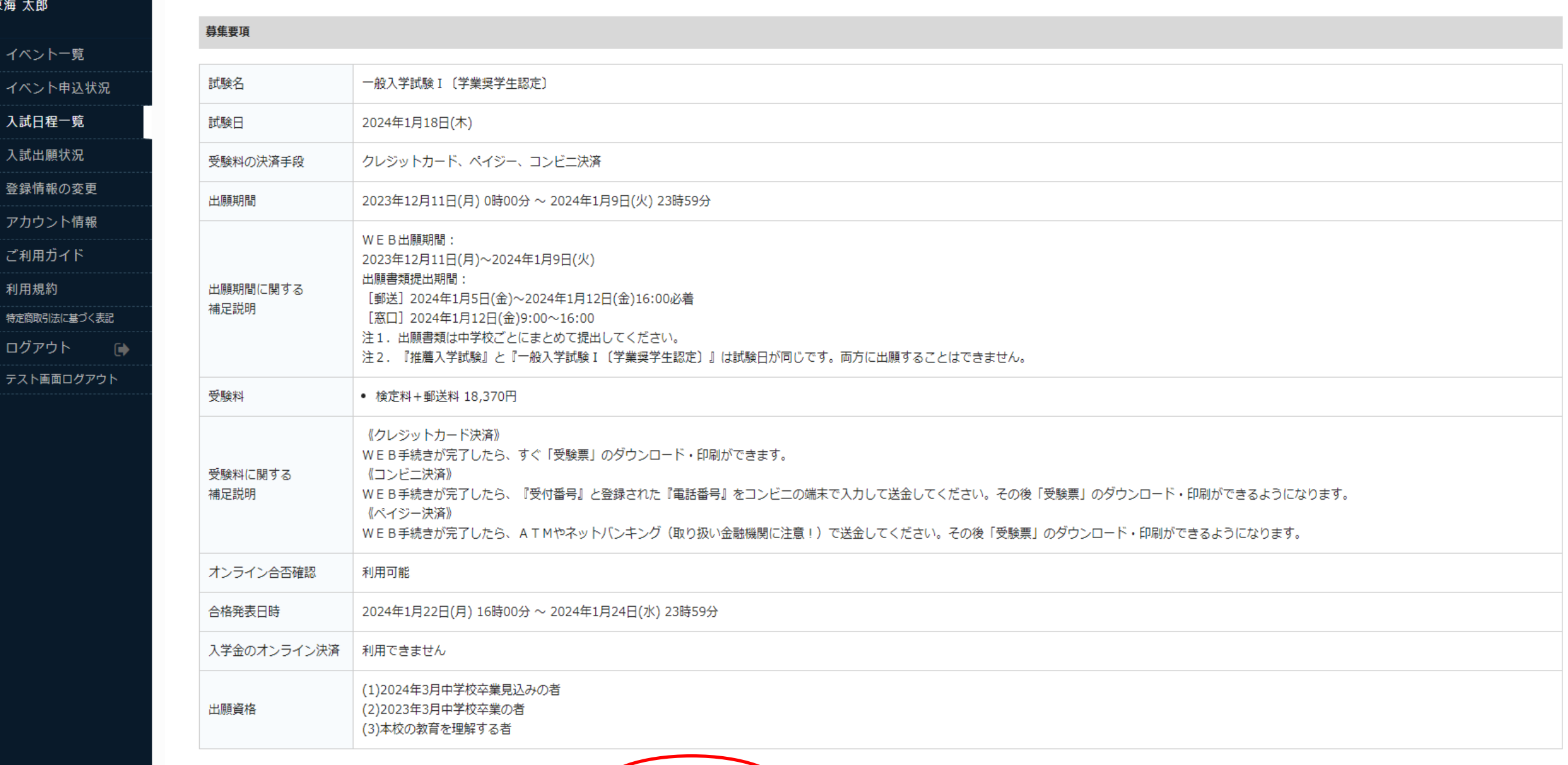

一覧へ 出願へ進む

#### 文東海大学山形高等学校

← 入試日程一覧 - 日程詳細 - 出願

東海 太郎

イベント一覧

イベント申込状況

入試日程一覧

入試出願业源

登録情報の変更

アカウント情報 ご利用ガイド 利用規約

特定商取引法に基づく表記

ログアウト

□

※

テスト画面ログアウト

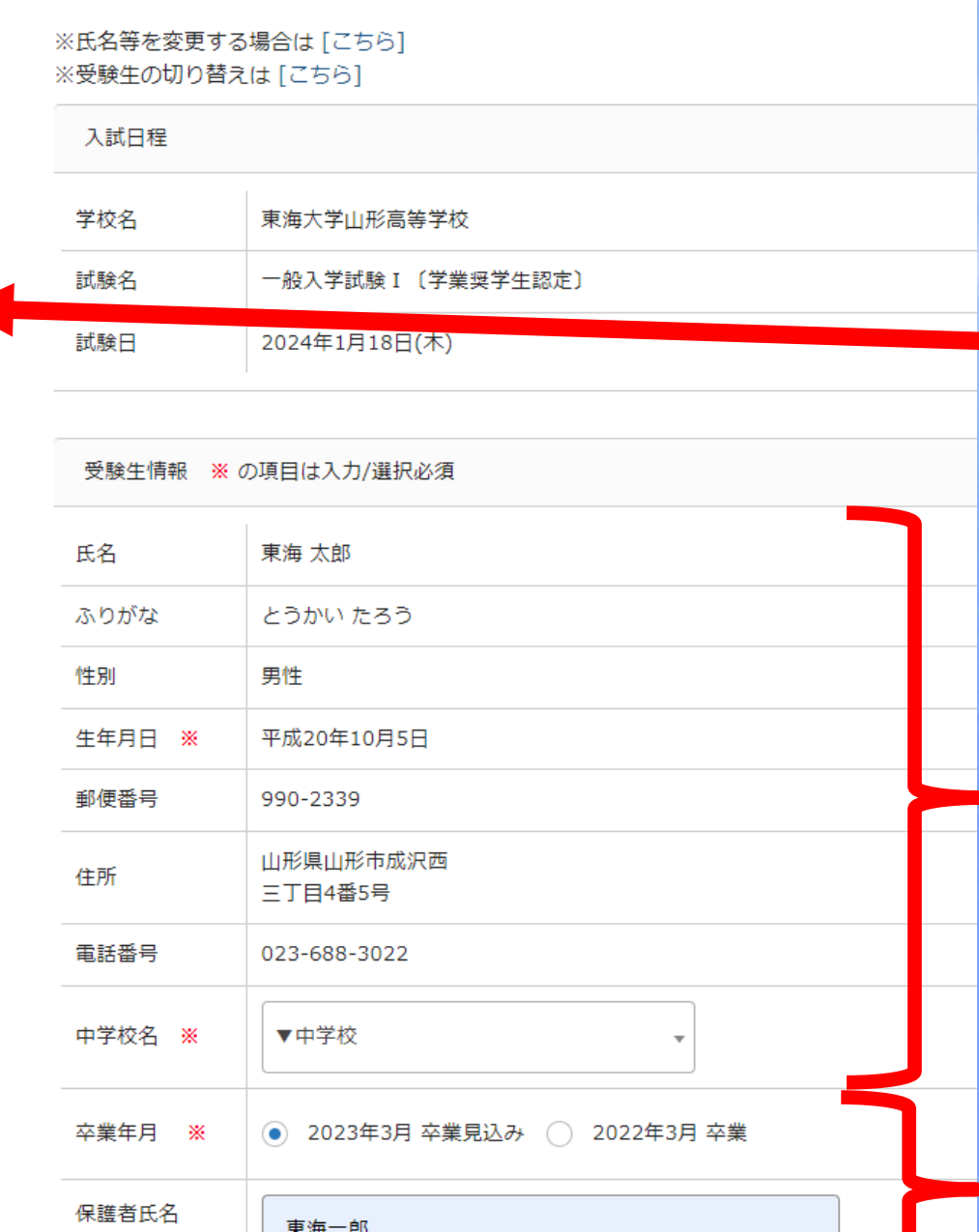

## ここはseed登録時の 受験生情報が自動で 入ります。 修正するときはここから。

ここは入力が必要です。

#### 文 東海大学山形高等学校

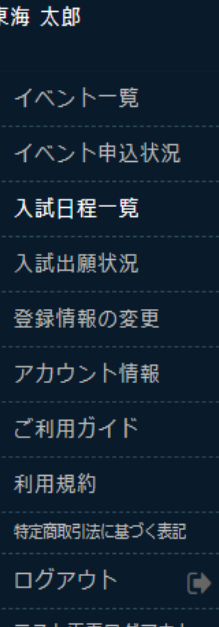

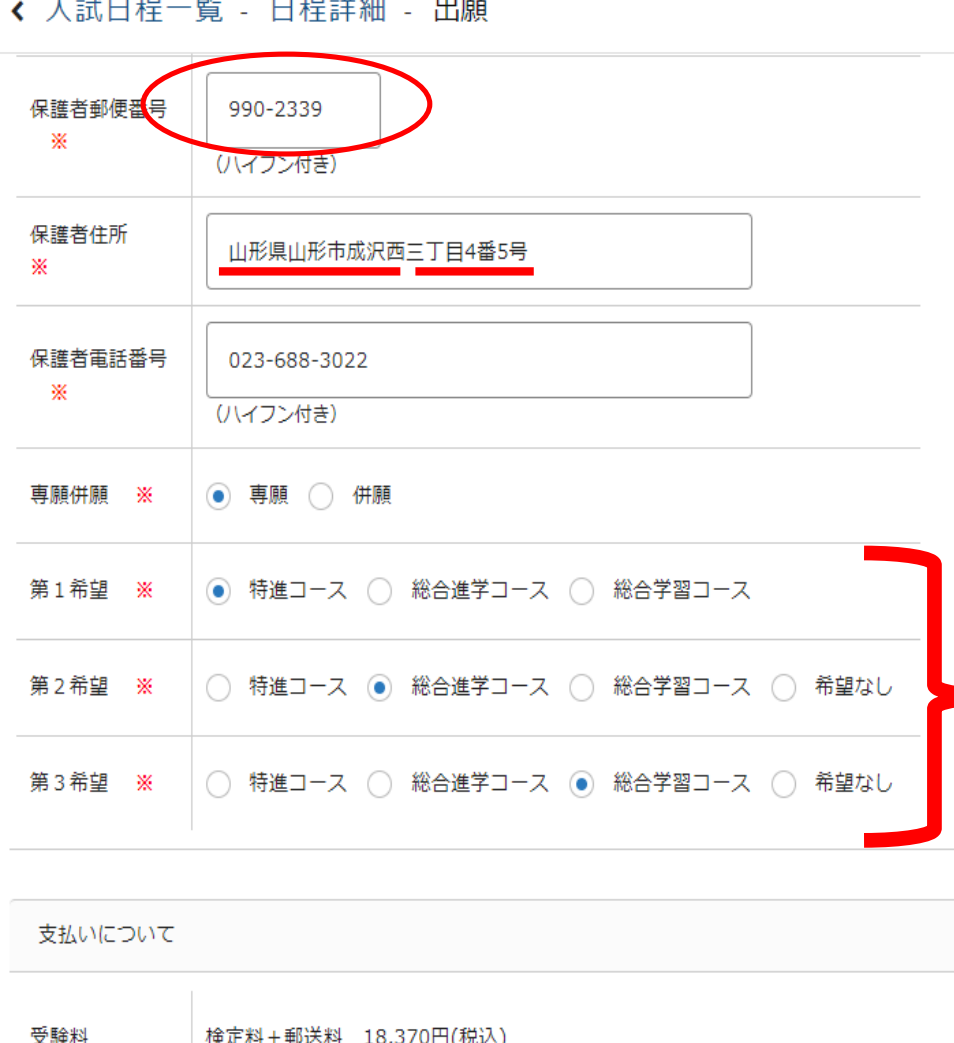

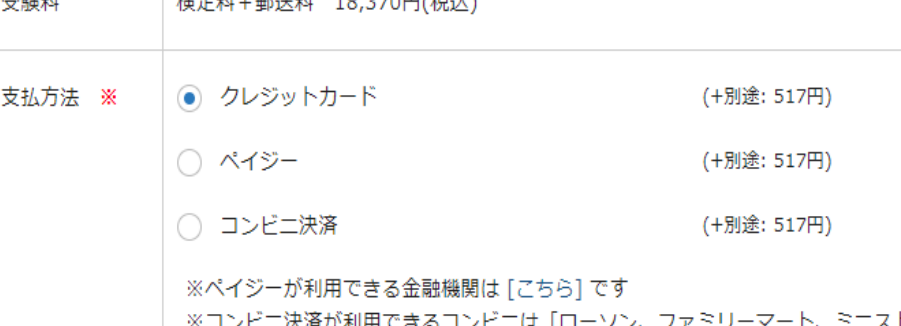

郵便番号を入力すると 住所が自動で入ります。 忘れずに番地の入力を させてください。

「希望なし」にすると 上位希望の合格基準に 届かなかった場合 「不合格」となります。 第2・3希望を選ぶよう ご指導ください。

#### 文車海大学山形高等学校

← 入試日程一覧 - 日程詳細 - 出願

支払いについて

#### 東海 太郎

イベント一覧

#### イベント申込状況

入試日程一覧

入試出願状況

登録情報の変更

アカウント情報

ご利用ガイド

利用規約

特定商取引法に基づく表記

ログアウト

テスト画面ログアウト

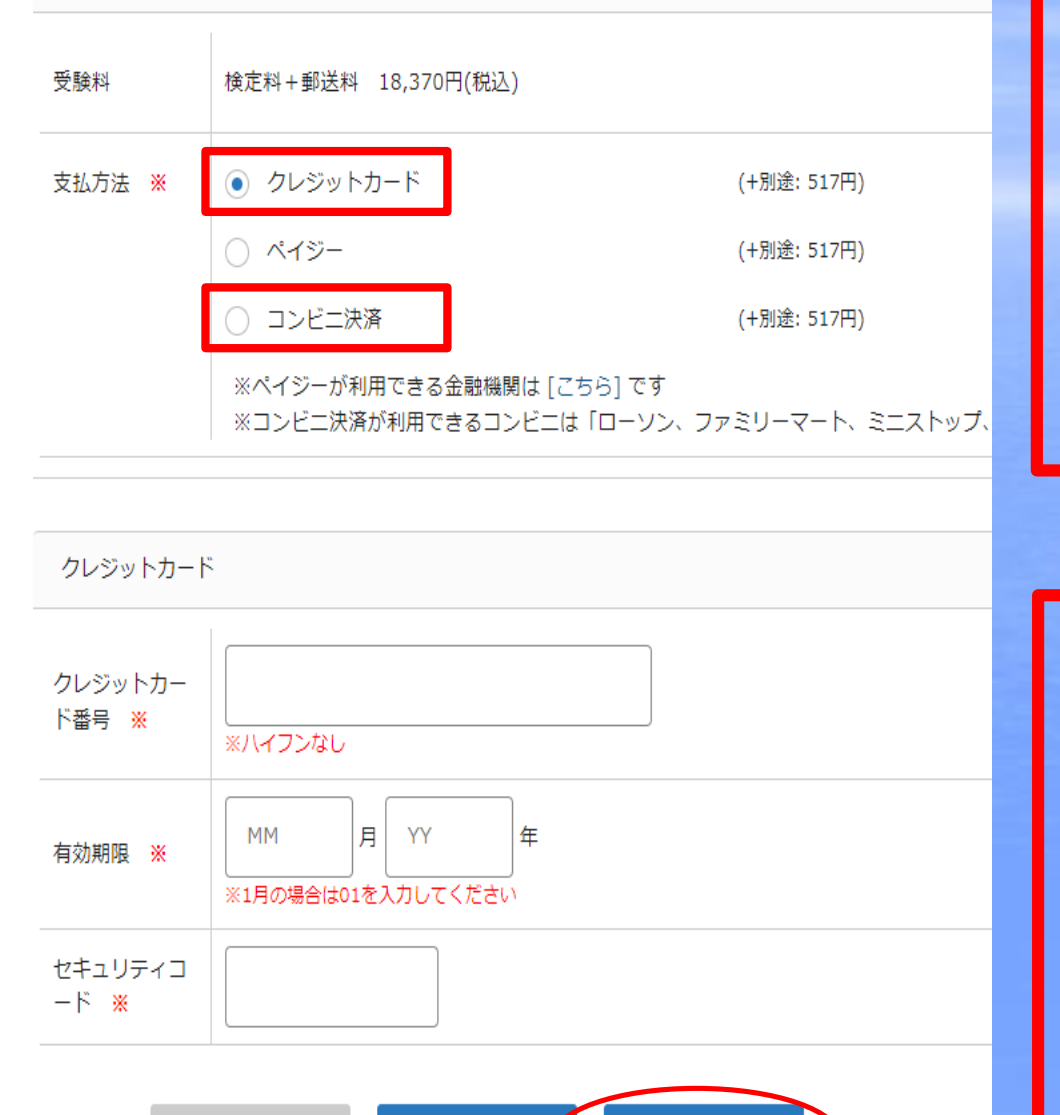

下書き保存

戻る

確認画面へ

クレジットカード決済なら 出願後、すぐ 受験票のダウンロードが できます。

|ンビニ決済なら コンビニで入金しないと 受験票はダウンロードが できません。

#### <<br />
夏東海大学山形高等学校

 $\Delta$ 

#### く 入試日程一覧 - 日程詳細 - 出願内容の確認

#### 東海 太郎

イベント一覧 イベント申込状況

入試日程一覧

入試出願状況

登録情報の変更

アカウント情報

ご利用ガイド 利用規約

特定商取引法に基づく表記

ログアウト  $\bullet$  以下の内容で登録しますがよろしいですか?

※氏名等を変更する場合は [こちら] ※受験生の切り替えは [こちら]

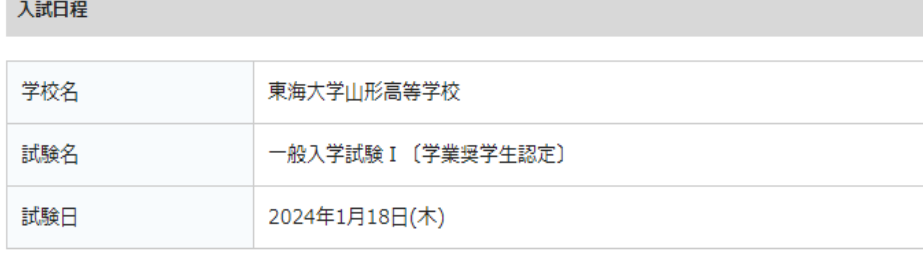

出願情報

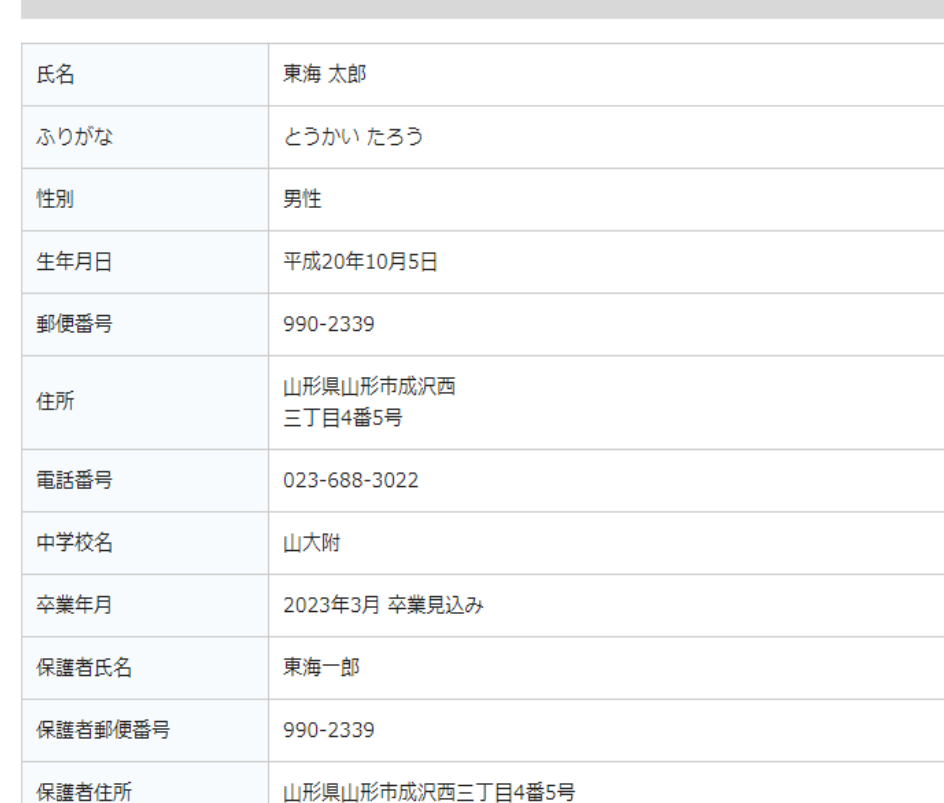

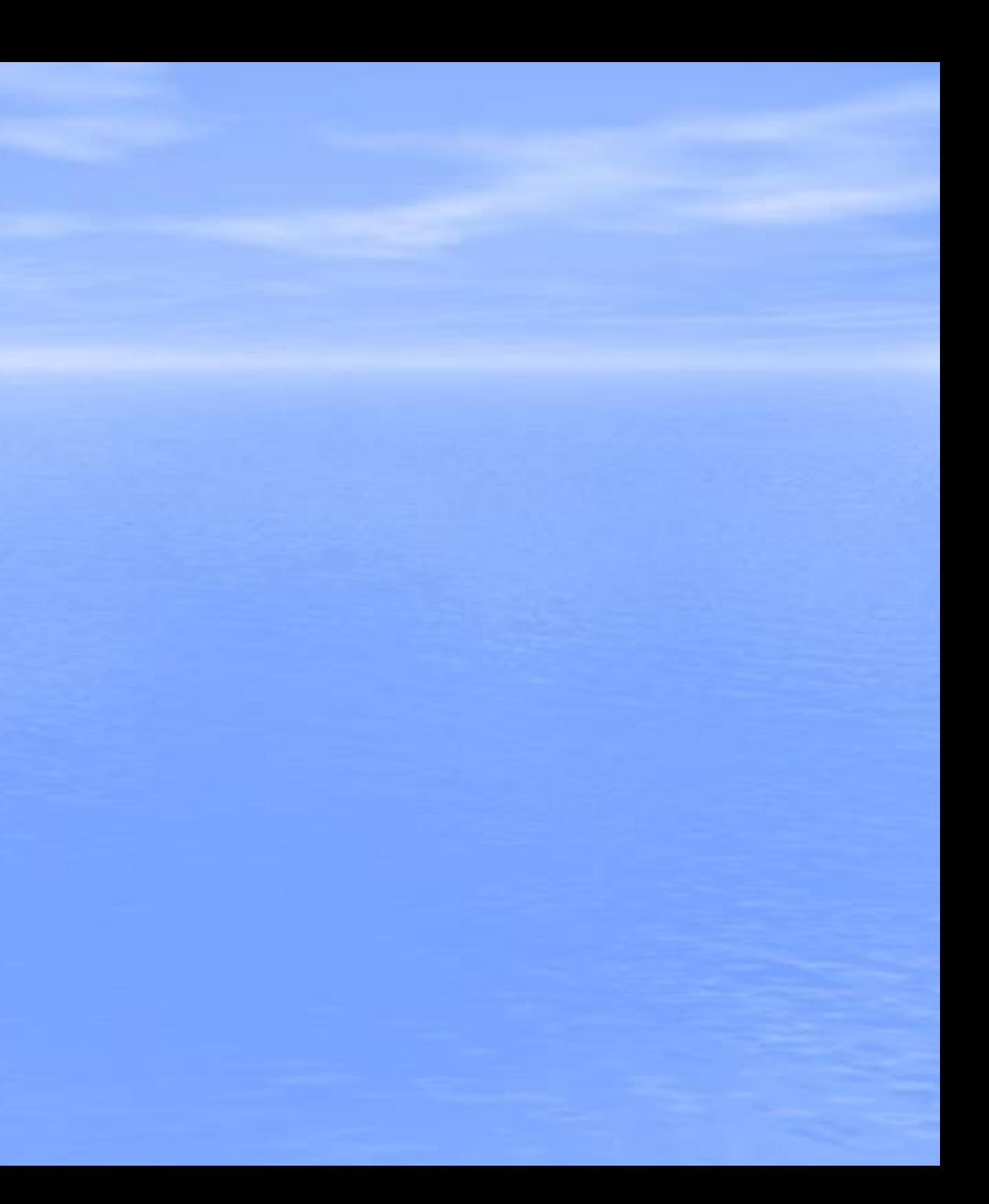

#### 文東海大学山形高等学校

#### 東海 太郎

イベント一覧

イベント申込状況

入試日程一覧

入試出願状況 登録情報の変更

アカウント情報

ご利用ガイド 利用規約 特定商取引法に基づく表記

ログアウト

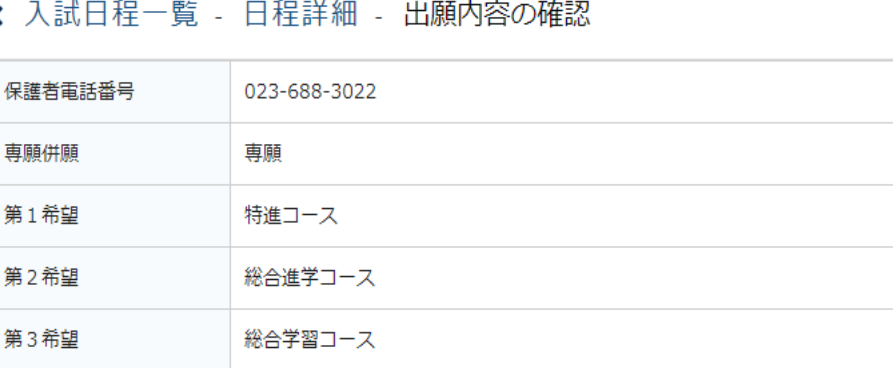

支払いについて

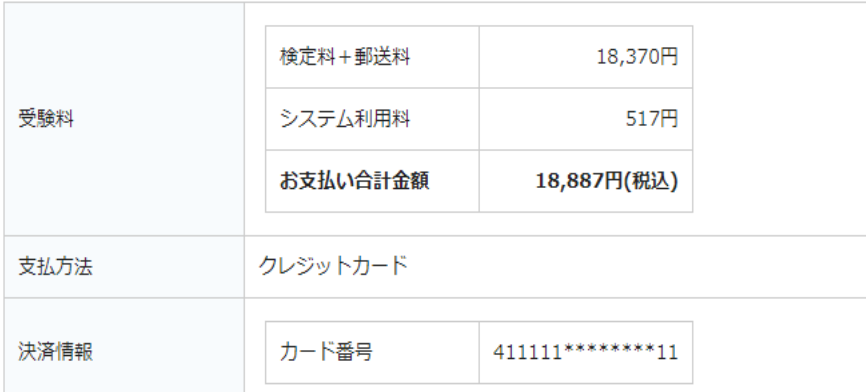

#### これ以降は出願をキャンセルできません。受験料や手数料は一切返金できませんの

※迷惑メール対策等でドメイン指定受信を設定されている場合は、 『@seed.software』ドメインを受信できるように設定してください。

出願データの送信と受験料の決済を行うにあたり、 EB出願システム「プラスシード」の 利用規約 に同意します

送信する

出願が完了します。 出願完了の確認メールが 届きます。 クレジットカード決済なら この後、マイページから 受験票のダウンロードが できます。 コンビニ決済なら この後、コンビニで入金必要。 完了メール本文の受付番号が 必要です。

入学試験の出願はWEBでの出願となります。下の流れで出願を進めてください。

本校ホームページの入学試験出願ページで、出願する入学試験を選ぶ

WEB出願の流れ

#### 日程詳細の最下部にある「ログイン」か「新規登録」を選ぶ  $\mathbf{2}$

(1)本校オープンスクールの申し込みをした方は、そのときのseedアカウントでログインしてください。 (2)初めての方は「新規登録 |を選び、メールアドレスを登録し、手順に従ってseedの登録を してください。登録が完了したらログインしてください。 ※他校で登録したseedアカウントでもログインできます。

3 出願情報の入力 ▶p8、p9の「下書き」を確認し、入力してください。

4. 受験料等の決済方法を選択

- ▶ フレジットカード」、「コンビニ」、 「ペイジー」のいずれかを選択します。 別途決済手数料がかかります。
- 5 受験料等の決済 18.370円 【受験料18,000円+ 合否通知郵送料370円】

#### 6 『受験票』を印刷

(受験番号は記載されています) 自宅にプリンタがない場合、コンビニ等の プリントサービスも利用できます。

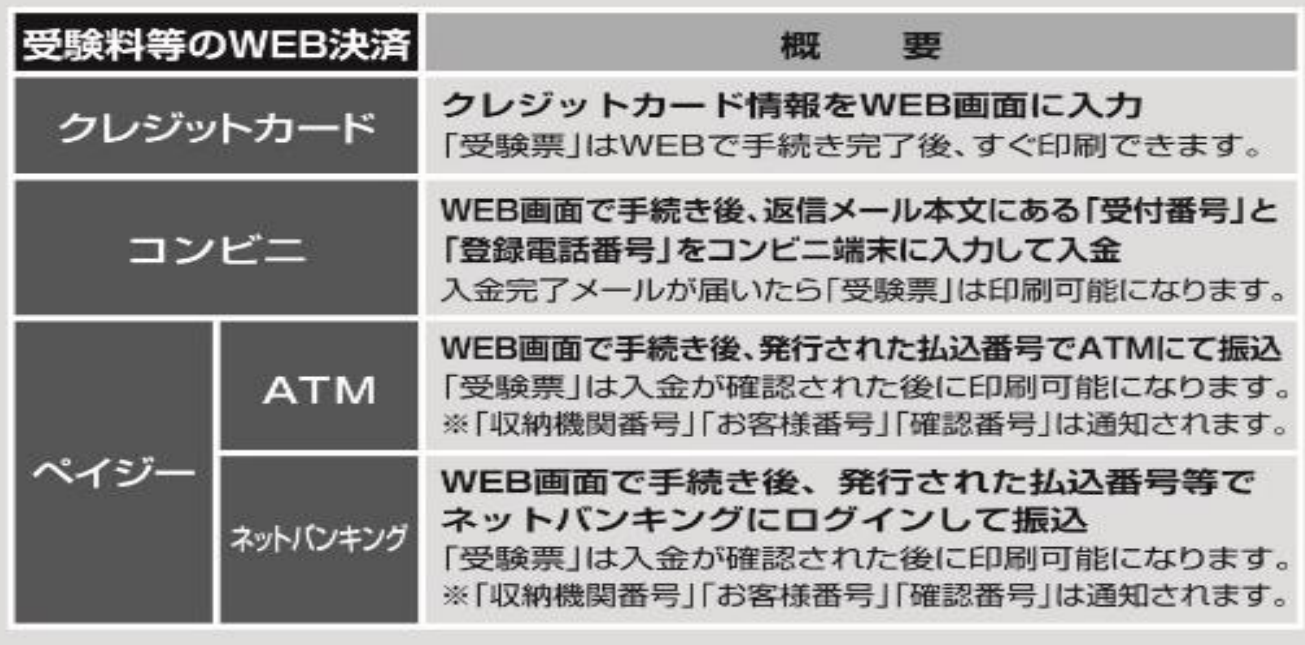

## 受 験 生

集要項64